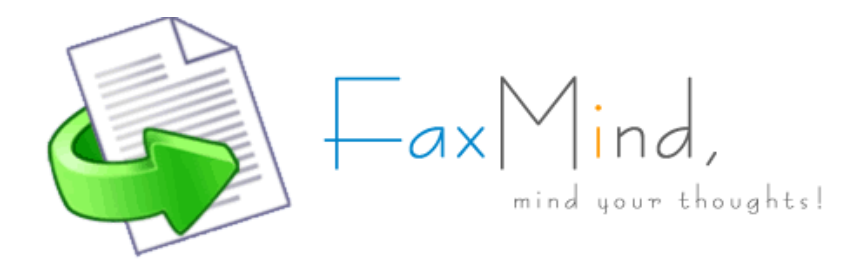

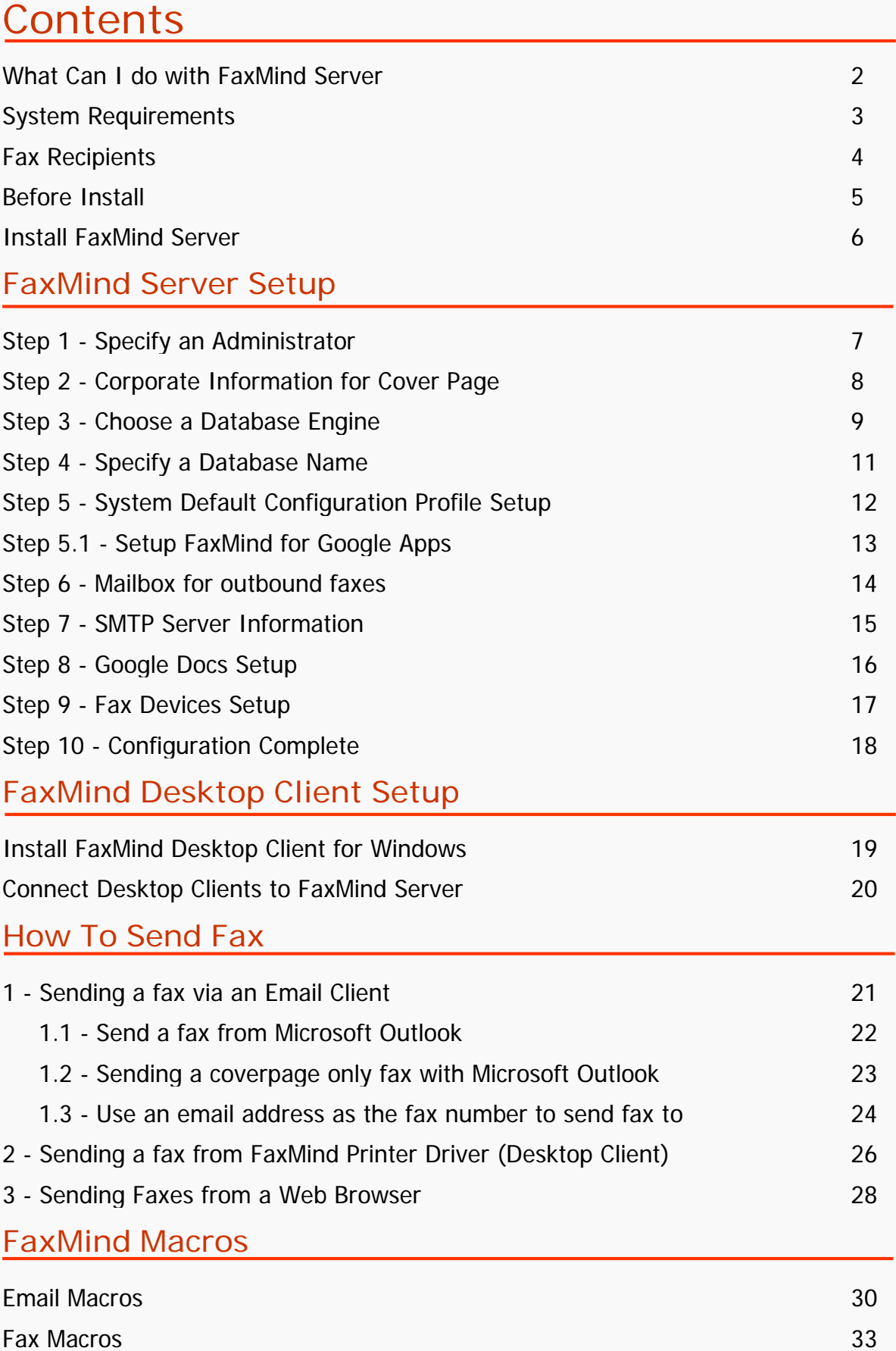

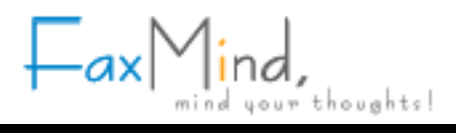

#### <span id="page-1-0"></span>**What Can I do with FaxMind Server**

· **Email to Fax**

Attachments can be MS Word, Excel, PowerPoint, Adobe PDF, Text, RTF, HTML, bmp, gif, jpg, png and multiple-page tiff images. **No Third-party softwares required**. For full list, see: [Supported File Formats](http://faxmind.com/download/supportformats32.pdf)

- · **Fax to Email** Incoming fax will be forwarded to specific user's mail box in PDF format.
- · **Web to Fax**

The Web Interface enables you to send & receive fax from Internet Explorer, Firefox, Safari, Chrome, or any other web browser on PC, Macintosh or a mobile device.

- · **Fax to Fax** Incoming fax could be forwarded to another fax number (regular fax machine).
- · **Fax to Print** Automatically print incoming fax to multiple printers.
- · **Print to Fax** (PC to Fax) Printer driver (FaxMind Printer) for Windows supports printing to fax from any application.
- · **Auto-Backup to Google Drive** Automatically backup your fax to your **Google Drive** account If you have one.
- · **Fax to SMS** Automatic inbound fax notifications and fax transmission reports via **SMS** are available.
- · **Voice to Email** Simple IVR, Virtual PBX and Voice message capability if you are using Dialogic® Diva API Fax Boards.
- · **Monitor up to 10 mail box** Each department can has their own monitoring mailbox, STMP account, Routing Rules and Fax Lines.
- · **Anti-junk/spam fax** Black list based upon Caller ID and CSID may prevent you from junk/spam faxes.
- · **Support all mail servers** Easy integration with **Microsoft Exchange**, MDaemon, Domino/**Notes**, Postfix, or other mail servers.

#### <span id="page-2-0"></span>**System Requirements**

The following minimum requirements do not take into account running multiple applications simultaneously. To guarantee stable operation, the computer should exceed these recommendations.

- Microsoft Windows XP or above, both 32-bit and 64-bit editions.
- · 1.2GHz or higher processor (Dual core recommended)
- 1 GB of memory (2 GB recommended).
- · Disk space: 50MB for application and at least 1GB for working space.
- · Video display capable of 16-bit color and 1024 x 768 resolution.
- · Ethernet Network Card, TCP/IP network protocol installed.
- · Internet or Intranet communication capabilities.
- · Microsoft .NET Framework 2.0.
- · Access to a standard SMTP/POP3 Email server, like Google Gmail, your ISP's mail server, Microsoft Exchange Server, Lotus, ect.
- One or more Fax Class 1, 1.0, 2, 2.0, or 2.1 modems/boards; Supported [Dialogic® Diva Boards:](http://www.dialogic.com/en/products/media/diva.aspx) Diva BRI-2FX (PCI), Diva BRI-CTI (PCI), Diva BRI-2 V2 (PCI/PCIe), Diva UM-BRI-2 V2 (PCI/PCIe), Diva 4BRI V2 (PCI/PCIe), Diva UM-4BRI V2 (PCI/PCIe), Diva PRI-CTI (PCI/PCIe), Diva PRI-8 (PCI), Diva V-PRI (PCI/PCIe), Diva UM-PRI (PCI/PCIe), Diva PRI V3 (PCI/PCIe), Diva Analog 2/4/8 (PCI/PCIe), Diva UM-Analog 2/4/8 (PCI/PCIe), Diva V-1PRI (PCIe) and Diva V-2/4PRI (PCI/PCIe), Diva V-1/2/4/8PRI (PCIe) and Diva V-2/4PRI (PCI)
- · Optional: Microsoft SQL Server 2000 or above (Including free edition of SQL Server) and MySQL Server 5.x, i.e: [Microsoft SQL Server 2008 Express,](http://www.microsoft.com/en-us/download/details.aspx?id=1695) or [MySQL Server 5.x](http://dev.mysql.com/downloads/)
- · Optional: GSM Modem or **SMS gateway** to send inbound fax notifications and fax transmission reports via SMS.

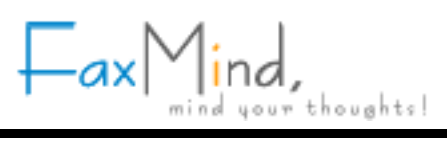

#### <span id="page-3-0"></span>**Fax Recipients**

Once you create a fax, a fax number of the person who is receiving the fax must be specified. FaxMind allow you to send a fax to multiple recipients, each recipient is split by the ; (semicolon) character. In general, you do not have to enter the recipient fax number one by one, since most of Email Clients (Including FaxMind Desktop Client) has the ability to choose Contacts while Composing a new email. However, you can also enter fax number manually. Here is the list of the formats of fax number that FaxMind supports:

1. **Local Phone Number**: 934-1234, 934 1234 or 9341234.

This is the format for making local calls, i.e. within the same area.

2. **Long Distance Number**: (865)934-1234, 865-934-1234, 865-9341234 or **865 934 1234** (separated by space).

This is the format for making long distance calls within the same country.

3. **International Phone Number:** +1(865)346-3654, +1-865-8463654, +1 865 8463654 and +1 865 846 3654.

In international usage, telephone numbers should always be quoted with the country code preceded by a "+";

4. **Extension Phone Number**: 934-1234,,,,802 or +44-20-654-5678**x**802

The comma causes a 2 seconds pause in dialing, you can add several commas if you want a longer soft pause. I.e. for the PBX (SPC exchanges) response.

The **x** character is used to split the fax number and extension number, and will cause a 6 seconds pause in dialing.

The above 4 formats follow the rules of the Microsof[t Canonical address format for phone numbers](http://technet.microsoft.com/en-us/library/cc728034%28v=ws.10%29.aspx) which are easily understood around the world.

5. **Email address**

The main difference with other Email to Fax software is, that you can simply add/choose **a Email address as a Recipient Fax number** in your email client (Microsoft Outlook, Windows Live Mail) and never need to remember the recipient's fax number. In this way, it is necessary for you to **add the recipient into the Public Contact** in FaxMind Server first. See **[Sending a fax via an Email Client](#page-20-0)** for details.

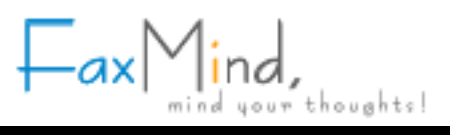

#### <span id="page-4-0"></span>**Before Install**

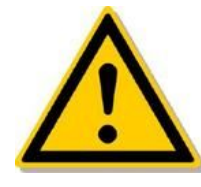

During the installation process, you will be asked to specify a number of settings for the FaxMind Server. You can save time and end the installation with a fully configured server by knowning the following settings and information before you begin:

- · The directory in which you wish to store logs and saved voices & faxes. The default is **D:\FaxMindData.**
- The email address that FaxMind will monitor for outbound faxes, including the server address and authentication information.
- · The outgoing mail server or IP address, logon and password.
- · The administrator email address (system user) used to manager FaxMind Server.
- · Your company information, including name, fax & phone number, address, etc., these can be displayed in cover page.
- · If your fax line is behind a **PBX** or some other switched phone system, an access code may be specified for dialing an outside line, e.g. **9** or **0**. See Fax Device Properties in users manual.
- · A Configuration Profile can be used to set and configure the monitoring mailbox, STMP account, Routing Rules, assigned users/departments and Fax Lines. FaxMind allows you add up to 10 configuration profiles.
- · Microsoft SQL Server instance name or MySQL Server address and its logon account if you choose to use one of these database engines, be sure the account has the right to create database & tables.
- · Your Google Apps administrator account if you would like to integrate FaxMind to Google Apps, FaxMind can imports your user list directly.
- The Identification String (TSID) that you wish to assign to your fax devices, this is usually the same as your company name.
- · Dialogic® Diva Boards

If you wish to use a Diva Board, [Dialogic® Diva® System Release for Windows](http://www.dialogic.com/en/products/media/system-release-software.aspx) is highly recommended to be installed on your server before installing FaxMind Server.

Supported boards: Diva BRI-2FX (PCI), Diva BRI-CTI (PCI), Diva BRI-2 V2 (PCI/PCIe), Diva UM-BRI-2 V2 (PCI/PCIe), Diva 4BRI V2 (PCI/PCIe), Diva UM-4BRI V2 (PCI/PCIe), Diva PRI-CTI (PCI/PCIe), Diva PRI-8 (PCI), Diva V-PRI (PCI/PCIe), Diva UM-PRI (PCI/PCIe), Diva PRI V3 (PCI/PCIe), Diva Analog 2/4/8 (PCI/PCIe), Diva UM-Analog 2/4/8 (PCI/PCIe), Diva V-1PRI (PCIe) and Diva V-2/4PRI (PCI/PCIe), Diva V-1/2/4/8PRI (PCIe) and Diva V-2/4PRI (PCI)

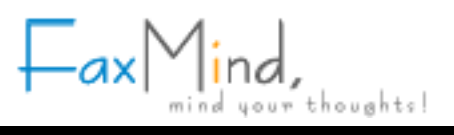

#### <span id="page-5-0"></span>**Install FaxMind Server**

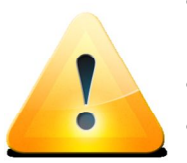

- Install FaxMind directly on the server rather than through RDP or any other remote desktop software to ensure the installation is properly done.
- · A system restart may be required if you choose to install Microsoft .NET framework.
- · You have to complete the **Configuration Wizard** to run FaxMind Server.
- · You can start/stop FaxMind Service by using the corresponding tool under **Start Menu** -> **FaxMind Server**
- · Download the FaxMind installer file from: http://www.faxmind.com/download.php
- · Double-click the FaxMind installer to begin the installation.
- · Select a Language for Installation, click **OK**.
- · Click **Next** on the Welcome screen.
- · Click **I accept the terms of the License Agreement**, then click **Next**.
- · Select a destination directory for the installer to copy files to, then click **Next**.
- · If your computer does not have Microsoft .NET framework 2.05 installed, the installation will automatically download and install it. Be sure you have Internet connection if you need to download .NET framework 2.05 on MS's website.
- · The installer will copy the files to the destination directory, and complete the installation.
- · Click **Finish** button to close the installer, and launch the **FaxMind Configuration Wizard**.

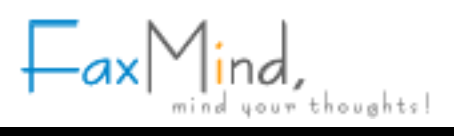

#### <span id="page-6-0"></span>**Step 1 - Specify an Administrator**

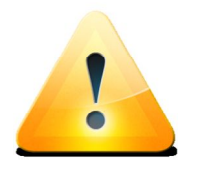

- The email address is the login account of Administrator user for FaxMind Manager, but NOT be monitored for outbound faxes.
- Administrator has the rights to send & receive faxes.

In order to manage FaxMind Server, we need to set up an Administrator user account for FaxMind Manager.

On the FaxMind Configuration Wizard Welcome screen, click **Next** button. Enter your **Login Email** and **Password** for the administrator user, and then click the browse button to choose a directory in which you wish to store logs and saved voices & faxes. Click **Next** to continue.

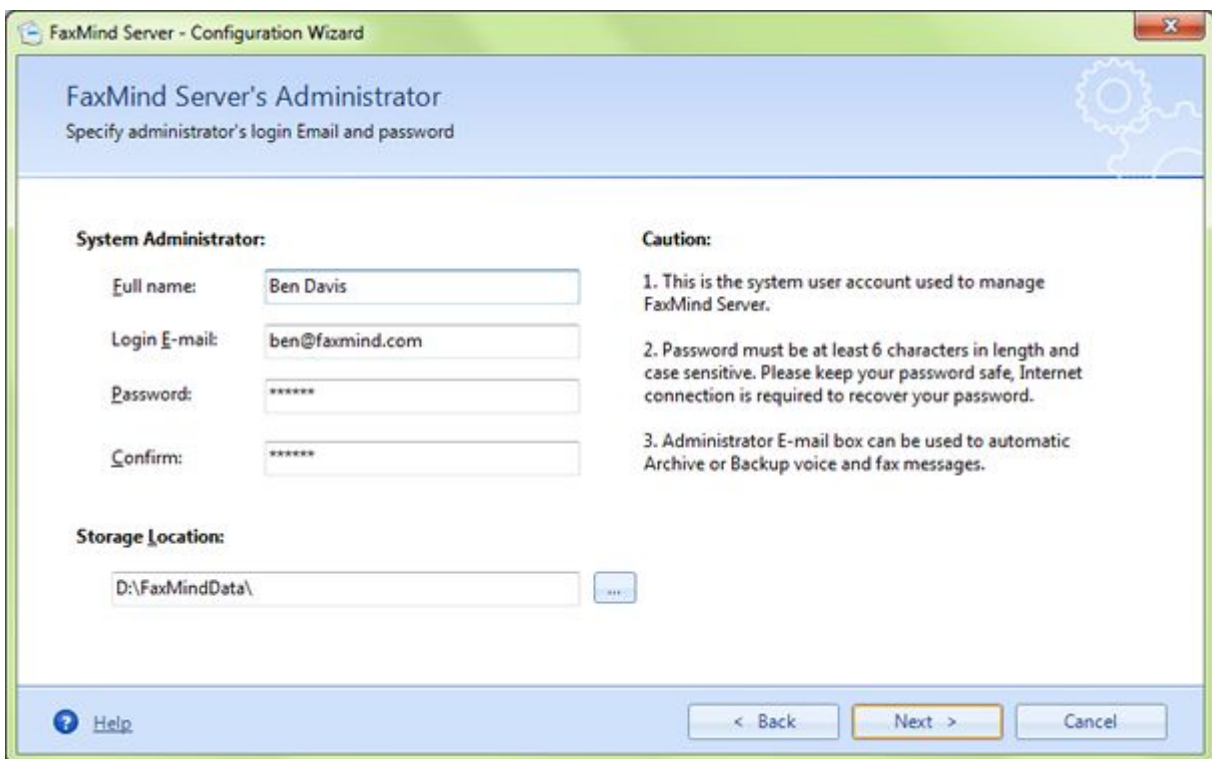

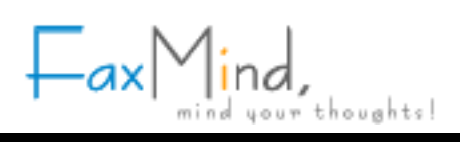

### <span id="page-7-0"></span>**Step 2 - Corporate Information for Cover Page**

Enter your **Corporate Information** which will be displayed in cover page. Click **Next** to continue.

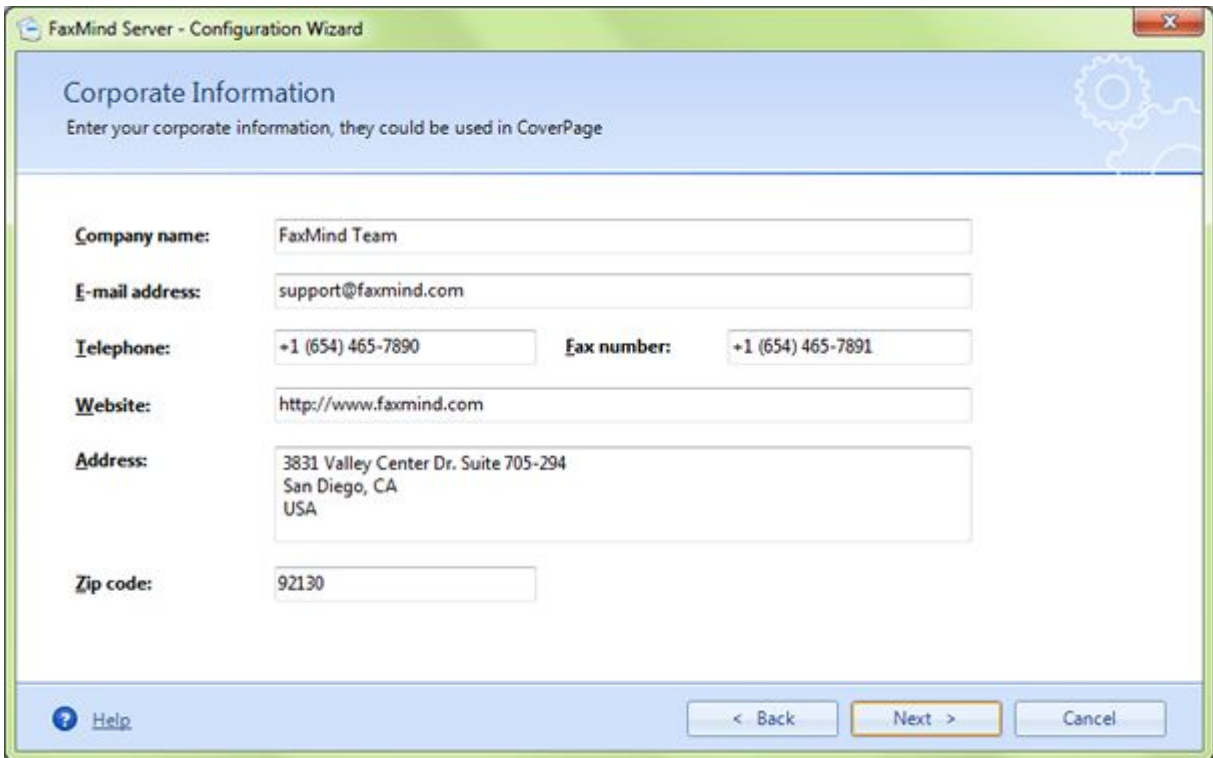

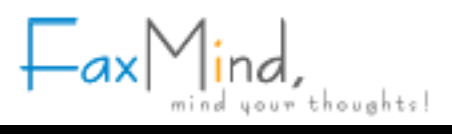

#### <span id="page-8-0"></span>**Step 3 - Choose a Database Engine**

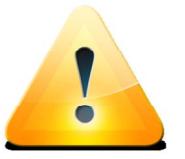

- Make sure the user has the permissions to create Database & Tables if you choose MS SQL or MySQL Server.
	- Local/LAN database server is recommended. FaxMind Server may stop response due to large data processing in a slow network connection environment.

FaxMind Server is integrated with a built-in database engine for small-scale users (less 25 users) to maintain data, you can also use a Microsoft SQL(including MS SQL Server Express Edition) or MySQL Server to protect from power failures, unexpected system changes, and restarts.

Select the database engine you would like to use, click **Next** to set up the database connection.

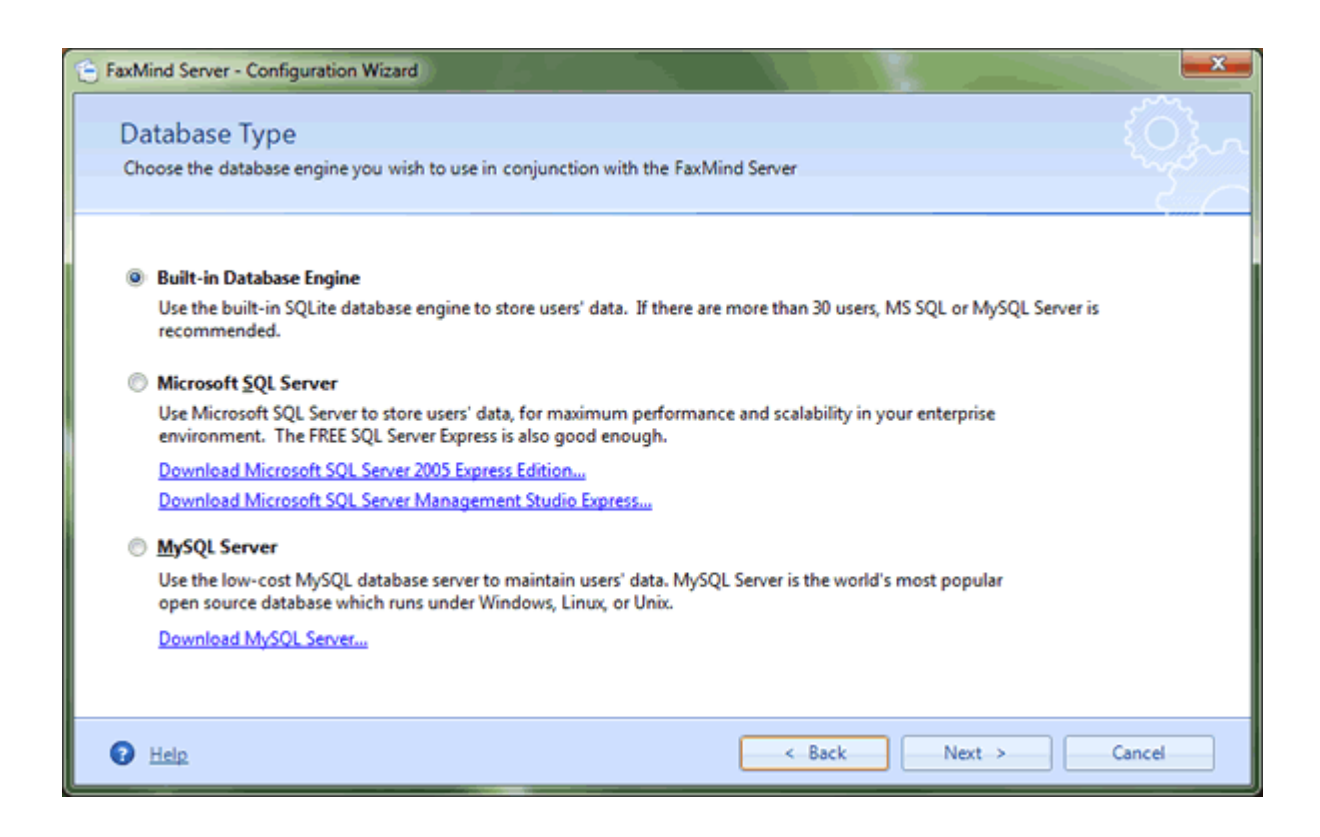

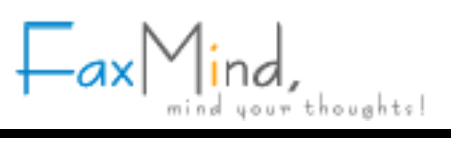

· **Build-in Database Engine**

The database file will be stored in the Storage Location folder. By default, it is **D:\FaxMindData\FaxMindDB.db3.**

· **MS SQL Server**

Click **Next** to enter the **SQL Instance name**, **User name** and **Password** (Windows authentication supported) for SQL Server, click **Test**... button to test the account. If the test is OK, click **Next** to continue.

· **MySQL Server**

Click **Next** to enter to enter the host name or ip address of your MySQL Server, and specify the user name and password, click **Test**... button to test the account. If the test is OK, click **Next** to continue.

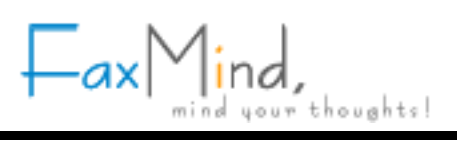

### <span id="page-10-0"></span>**Step 4 - Specify a Database Name**

Enter a new database name if you would like to change the default name (**FaxMindDB**) to another. Click **Next**, FaxMind Server will create the database automatically.

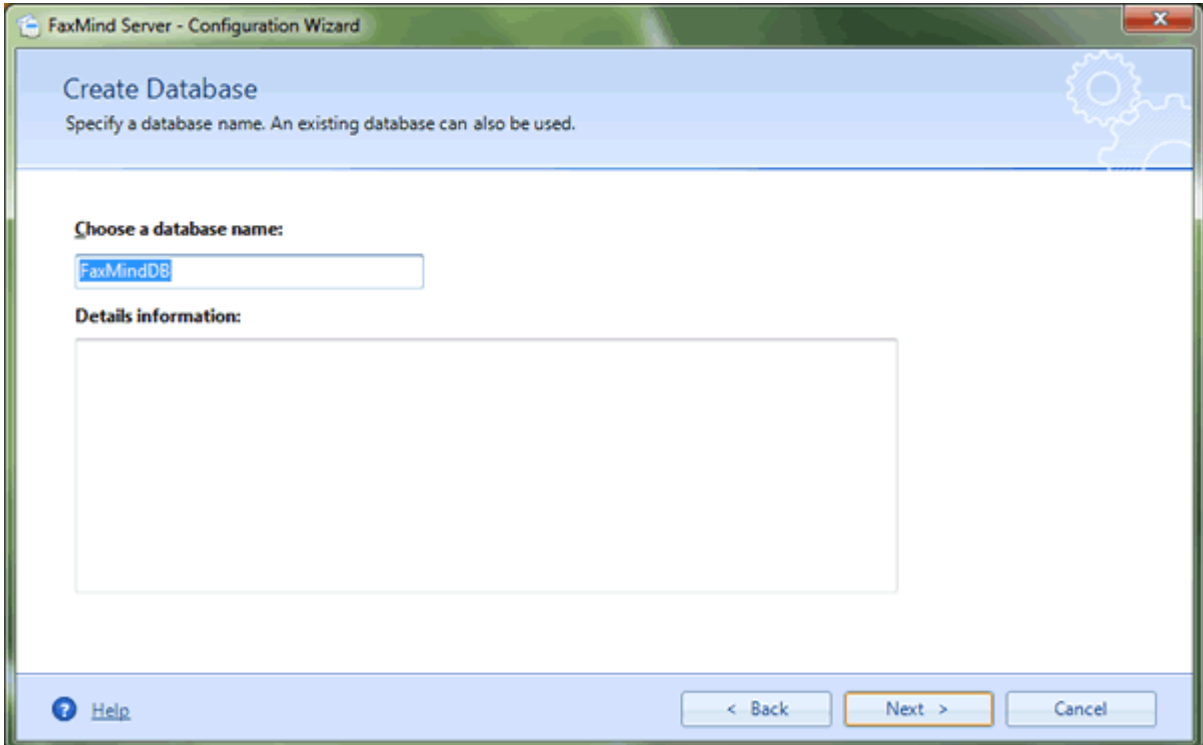

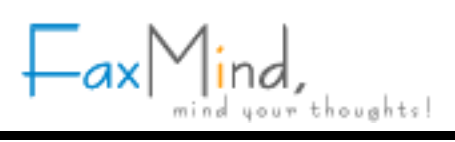

#### <span id="page-11-0"></span>**Step 5 - System Default Configuration Profile Setup**

If you use Google Apps as your office email server, simply choose **Use an existing Google Apps Account** to **automatically setup the configurations**; or else, you have to configure the mail servers and email accounts manually.

Let's assume that you have a third party mail server, like Microsoft Exchange Server, Lotus Notes, etc.. Select **Manually configuration server settings** option, click **Next** to continue.

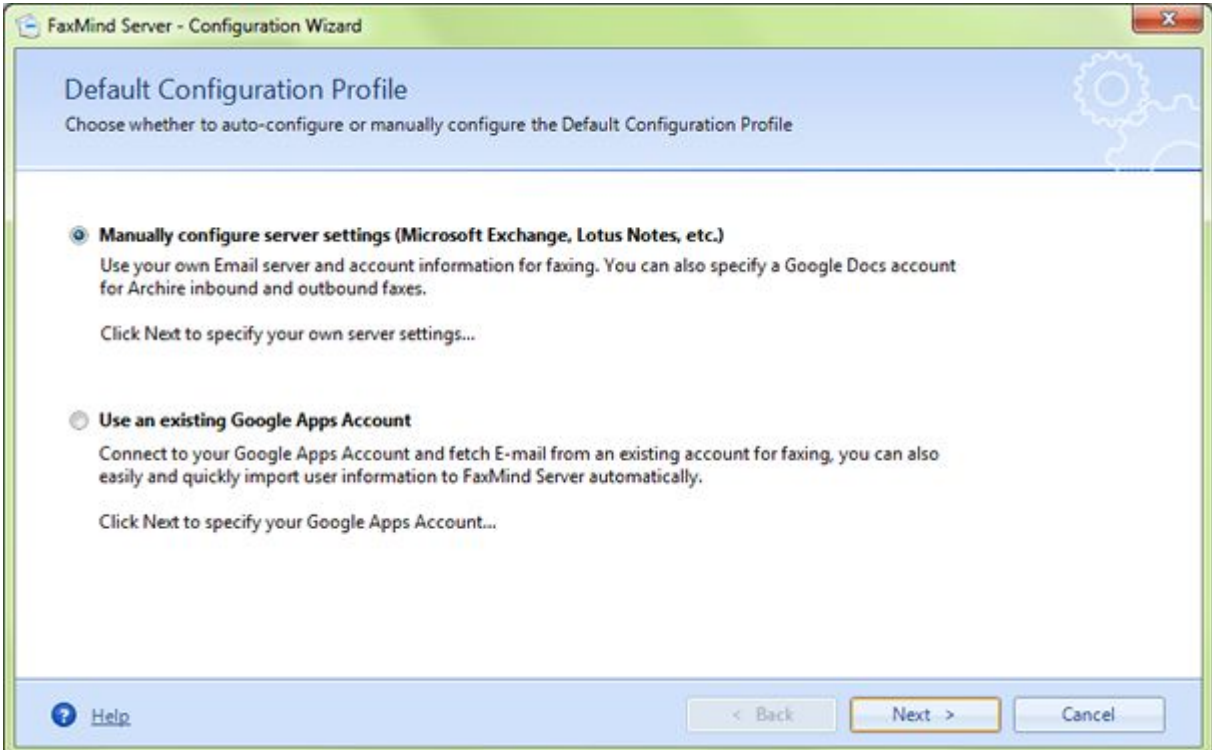

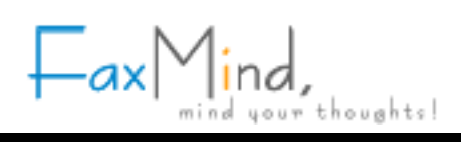

#### <span id="page-12-0"></span>**Step 5.1 - Setup FaxMind for Google Apps**

1. Google Apps administrator

Enter the administrator account and password of your Google Apps, click **Next** button to continue.

2. Choose an account for outbound faxes

All of the members under your Google Apps account will be listed in the combo box, select an Account (Email box) you would like FaxMind to monitor for outbound faxes, enter the password. Click **Next** button to continue.

3. Import users into FaxMind

Check to select the users you would like to import to FaxMind Server. Click **Next** button to continue.

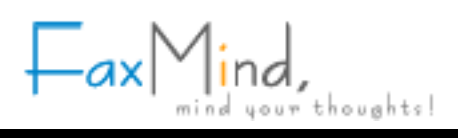

### <span id="page-13-0"></span>**Step 6 - Mailbox for outbound faxes**

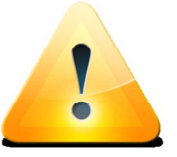

- A new mailbox is recommended;
- · Use IMAP protocol rather than POP3 protocol if both of these protocols are supported by your email provider.

FaxMind Server supports both POP3 and IMAP protocols. Enter the email address that FaxMind will collect email messages for outbound faxes, and specify the POP3/IMAP server's host name or IP address, Port, account login information. Click **Next** to continue.

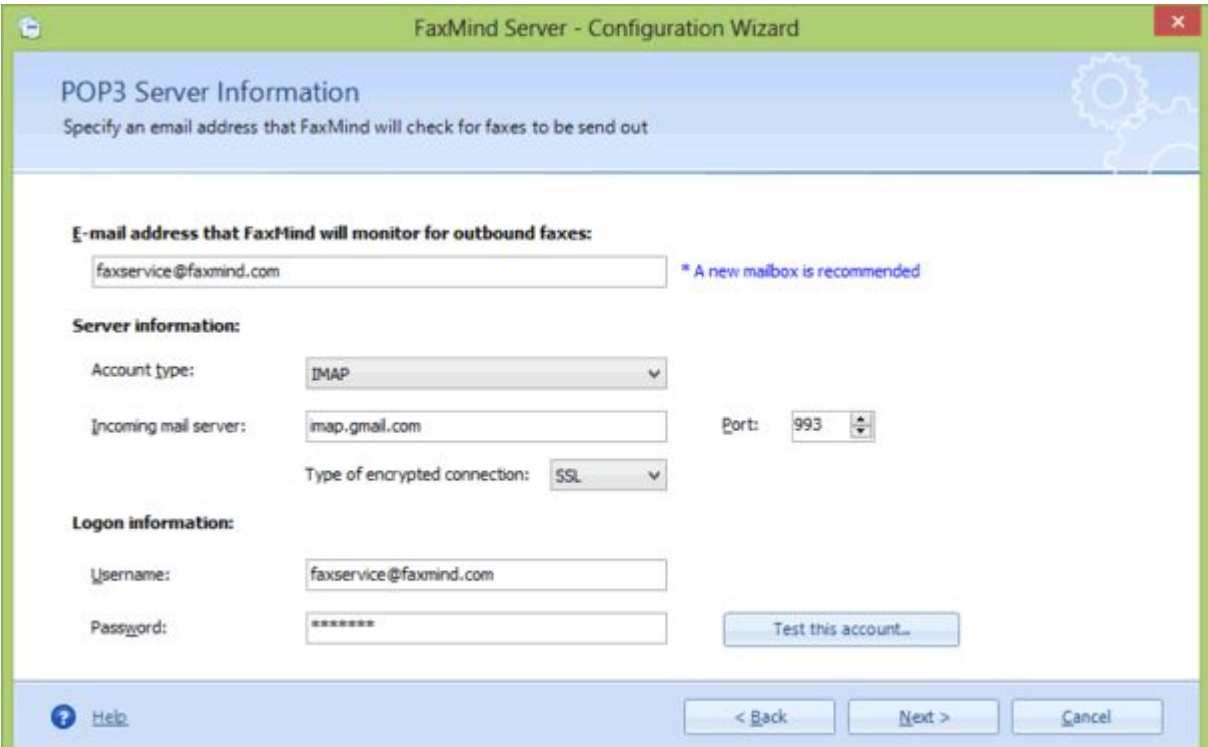

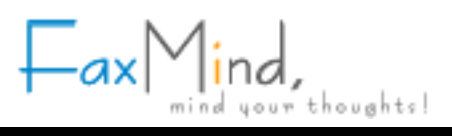

### <span id="page-14-0"></span>**Step 7 - SMTP Server Information**

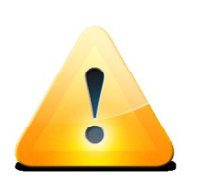

- · It's highly recommended that you click the **Test this account**... button below to make sure your SMTP account is configured correctly.
- · To customize the e-mail message: Open FaxMind Manager, select **Settings** tab, click **E-mail**... button in the **Advanced** group.
- FaxMind Server supports Direct Email if you do not have an SMTP server.

Enter the STMP server's host name or IP address, Port (port 25, TSL 587, SSL 465), user name and password. You can also sepcify a testing email to test the account. Click **Next** to continue.

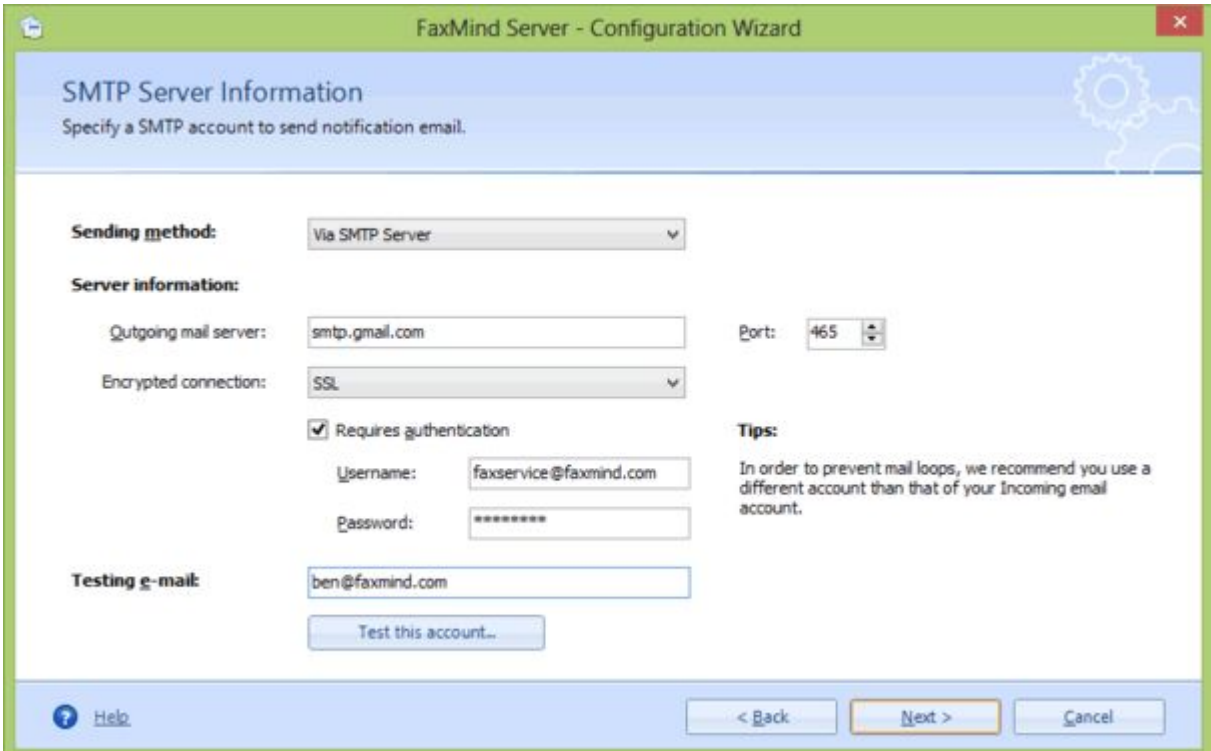

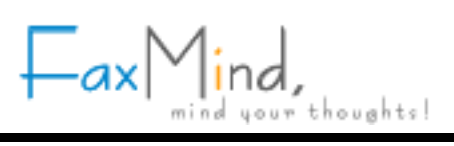

### <span id="page-15-0"></span>**Step 8 - Google Docs Setup**

Check **Upload Inbound Fax** or/and **Upload Outbound Fax** check boxes, and enter your Google Drive login information if you would like FaxMind to automatically upload all of your inbound and outbound faxes to your Google Drive in order to share them with others. Click **Next** to continue.

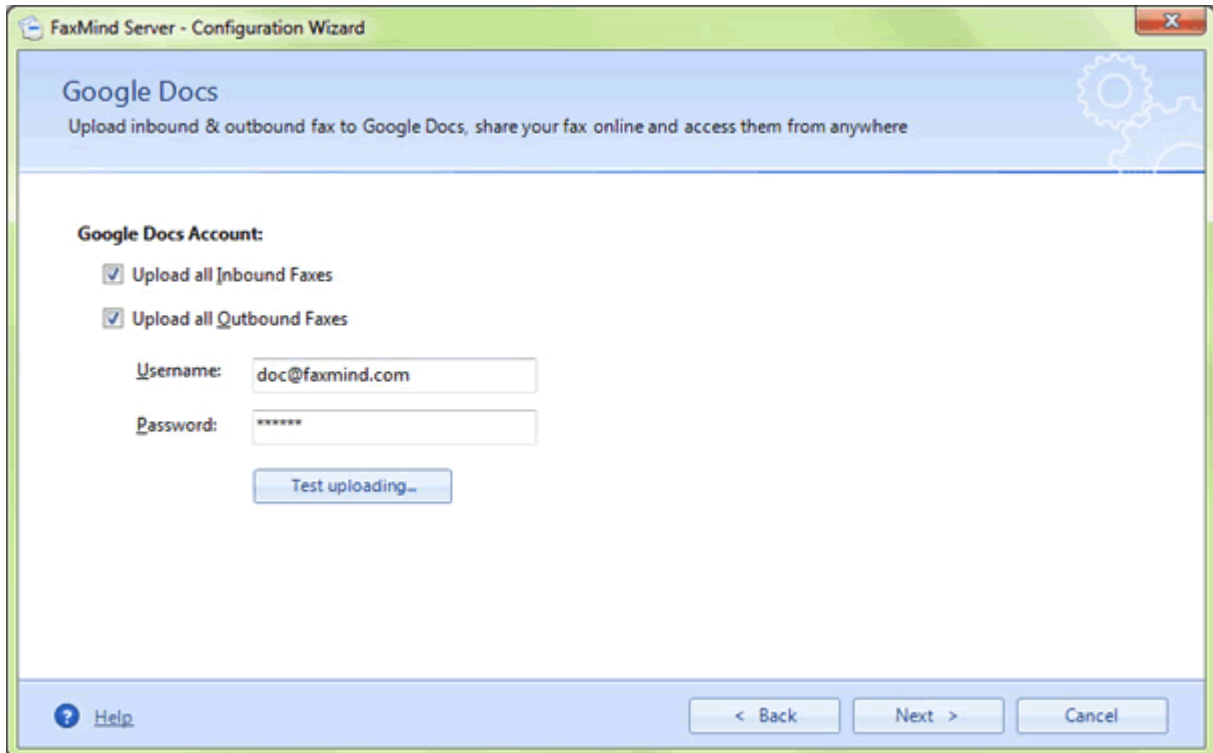

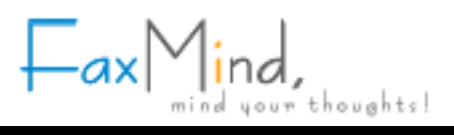

#### <span id="page-16-0"></span>**Step 9 - Fax Devices Setup**

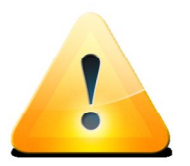

- · *You can manually add fax modem by: Open FaxMind Manager, click Settings tab, choose Fax Devices section, click New Device. .button.*
- · *Evaluation edition can support TWO fax devices only.*

FaxMind will auto-detect fax modems and boards which installed on your computer, and lists them below. Check to select which devices you would like to use, click **Advanced settings...** for more settings. Click **Next** to continue.

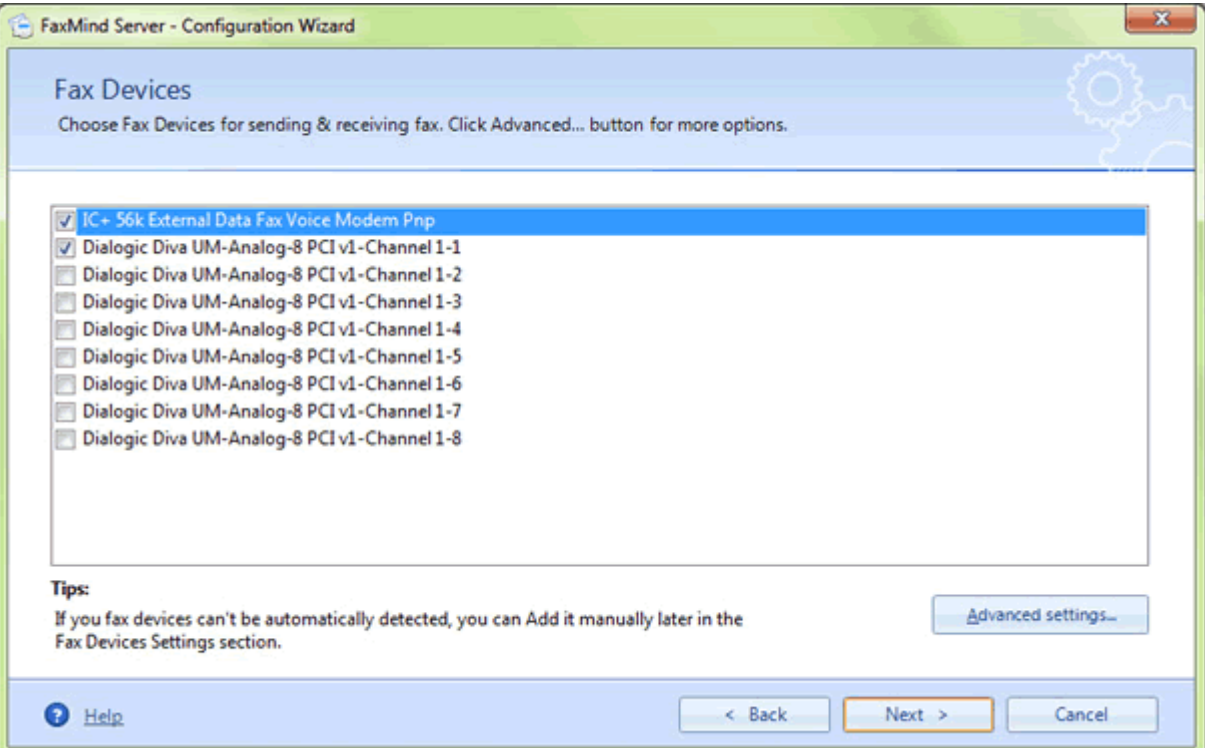

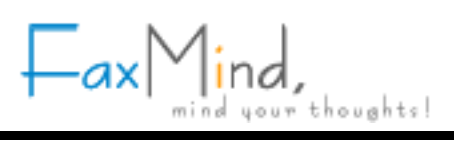

### <span id="page-17-0"></span>**Step 10 - Configuration Complete**

You have finished configuring **FaxMind Server** on your computer. It's highly recommended that you set up the **Routing Rules** so the users able to receive incoming fax & voice message.

Click **Finish** button to apply your settings, and display the Login Dialog of FaxMind Manager.

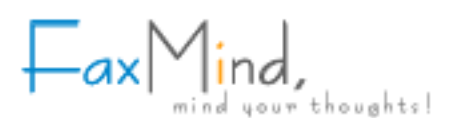

#### **Install FaxMind Desktop Client for Windows**

<span id="page-18-0"></span>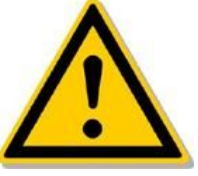

- · *FaxMind Desktop Client is an OPTIONAL tool for Windows to send faxes.*
- · *Before you begin, be sure to install the FaxMind Desktop Client directly on your workstation rather than through RDP or other remote desktop software to ensure that the FaxMind printer drivers install properly.*

### **Step 1 - Install FaxMind Desktop Client for Windows**

· Download the FaxMind installer file from:

**http://www.faxmind.com/download.html**

- · Double-click the FaxMind Desktop Client installer to begin the installation.
- · Click **Next** on the Welcome screen.
- · Click **I accept the terms of the License Agreement**, then click **Next**.
- · Verify the destination directory for the installer to copy files to.
- · Click **Next** to begin copying the files, and install the FaxMind printer driver which allows you to send faxes by to the printer.
- · When **Launch FaxMind Desktop Client** is checked, FaxMind Desktop Client will be launched after the installation. Select **Finish** button to complete the installation.

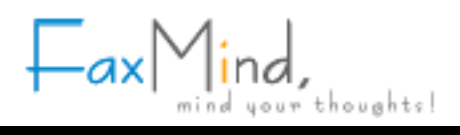

#### <span id="page-19-0"></span>**Step 2 - Connect Desktop Clients to FaxMind Server**

- 1. Double-click the **FaxMind DeskTop Client** icon on Desktop;
- 2. Click Scanning icon **P** to scan available FaxMind Server on your LAN. This may take a few minutes and the client software may stop responding.
- 3. Select a **Service Provider URL** (FaxMind Server) you would like to connect to. You can also manually enter the **Domain Name** and **IP Address** of your FaxMind server.
- 4. In E-mail address field, enter your user's email address. i.e. ben@faxmind.com
- 5. Enter the your password.
- 6. Click **Login**.

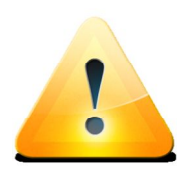

- NAT or port forwarding in your Office Router may be set up, in order to enable outside desktop clients to access to an internal FaxMind Server. Usually, the port is **8088**.
- · Double-click the FaxMind Desktop Client icon in notification area (system tray) to Compose a new Fax; Right-click for pop up menu.

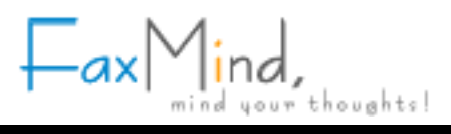

### <span id="page-20-0"></span>**How To Send Fax**

#### **1 - Sending a fax via an Email Client**

Most of time, it is more suitable and effective for sending a fax via your familiar email client application, i.e. Microsoft Outlook. This is done by composing your email message and sending to an email account that you know FaxMind Server is monitoring. For example, if FaxMind Server is collecting all the email messages sent to **faxservice@yourcompany.com** then sending your message to that address will get it faxed. Some special considerations must be observed in order to use this method of faxing.

When you compose your email message you can specify just a fax number or an email address on the **Subject** line like this:

(203) 2250505**;** daniel.wollman@ctmemory.com

You can also specify the recipient's name and the fax number or email address: Daniel Wollman <(203) 2250505>**;** Daniel Wollman <daniel.wollman@ctmemory.com>**;** 'Daniel Wollman' (daniel.wollman@ctmemory.com)

FaxMind supports many special macros for you to customize your fax message, i.e. SUBJECT, COVERPAGE, HEADER, MEMO, PRIORITY ect., more details see the **Email Macros** section in the User's Manual.

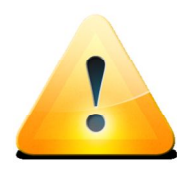

• Recipients are separated by a semicolon (";"). Recipient names can not have quotes ("'"), but fax numbers or email addresss must be encapsulated within " < "and " > " characters. The round brackets can be used in Email Address only.

· If you would like to use an email address as a recipient fax number, be sure the contact has already been added in the Public Contacts list of FaxMind Server.

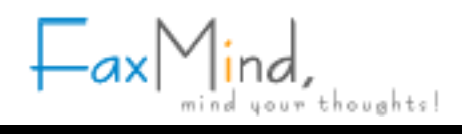

#### <span id="page-21-0"></span>**1.1 - Send a fax from Microsoft Outlook**

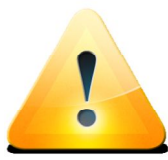

- · Multiple attachments supported.
- FaxMind may directly fax out the following file formats without any additional third-party software installed:
	- Adobe Portable Document Format(PDF); - Microsoft Office & Open Office documents: .doc, .docx, .xls, .xlsx, .ppt, .pptx, .odt, .ott, .sxc, .ods, etc.
	- Text, HTML, RTF;
	- GIF, JPG, PNG, EMF and multi-page TIF image files.

Send a fax to Fax Numbers directly:

- 1. Click **New Mail Message** button on toolbar to compose a new email.
- 2. In **To...** line, enter the email account that you know FaxMind Server is monitoring,

i.e. **faxservice@faxmind.com**.

- 3. In **Subject** line, type the recipient's fax numbers, i.e. **(203) 225-7751; 226-7754; +44 (20) 846-5445**.
- 4. Attach files you would like to fax, by dragging & dropping a file on the compose email dialog box.

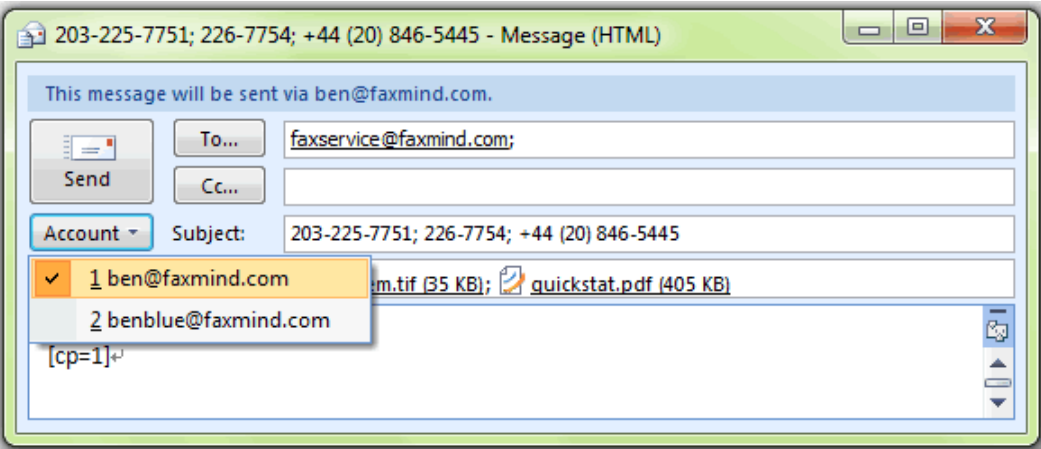

5. Before send out the email, make sure the message will be sent via an email address which is an user account of FaxMind Server if you have multiple accounts set up in Outlook. Click **Send**. After a while, you will receive a confirmation email about the sending result of this fax.

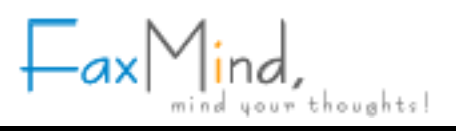

#### <span id="page-22-0"></span>**1.2 - Sending a coverpage only fax with Microsoft Outlook**

To send a coverpage only fax:

- 1. Click **New Mail Message** button on toolbar to compose a new email.
- 2. In **To...** line, enter the email account that you know FaxMind Server is monitoring, i.e. **faxservice@faxmind.com**.
- 3. In **Subject** line, type the recipient's fax numbers, i.e. <203-225-7751>; Daniel Wollman (daniel.wollman@ctmemory.com)
- 4. Add the following lines in Body:

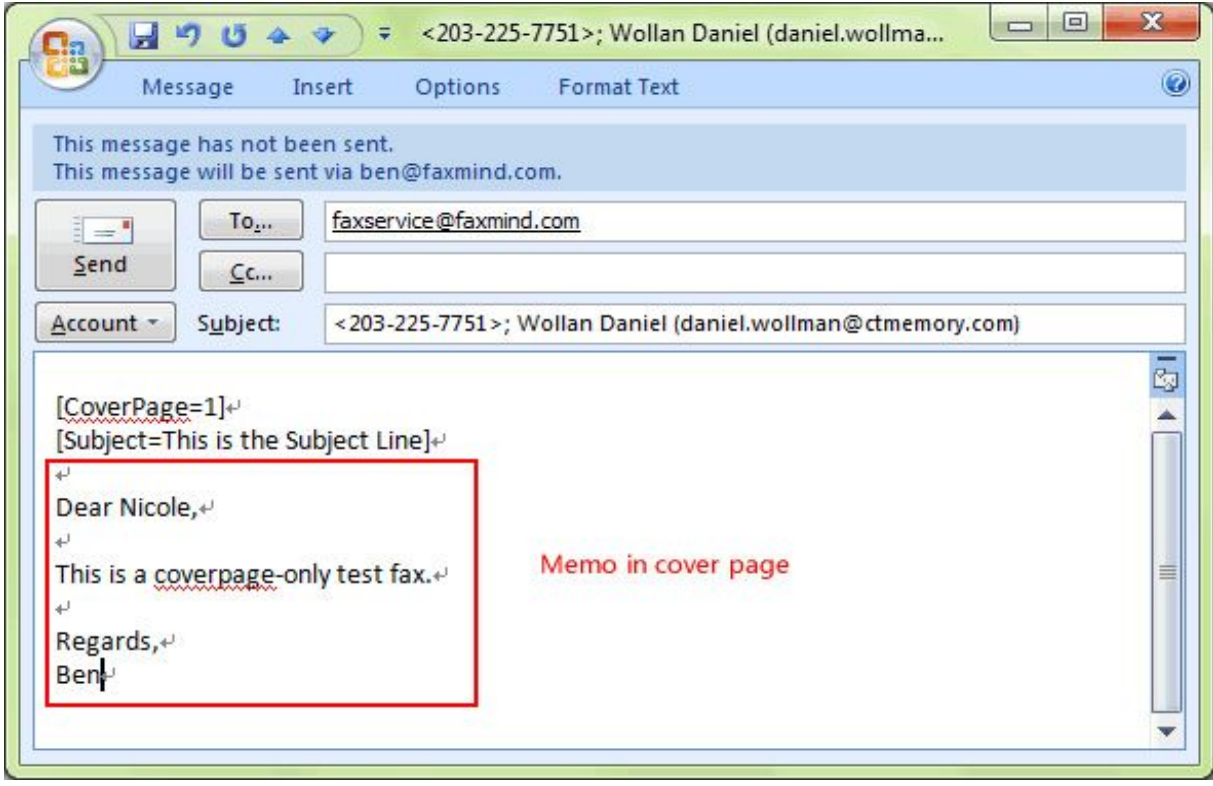

**CoverPage** or **CP** - specify a coverpage using its abbreviation. If there's a default cover page set up in FaxMind server, you don't have to enter this line.

**Subject** or **<sup>S</sup>** - specify the subject for the fax.

More details about the macros see System Macros section in the User's Manual.

5. Click **Send**.

**See also [Email Macros](#page-29-0)**

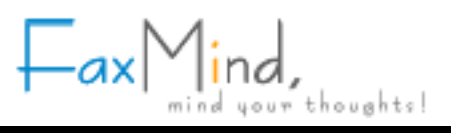

#### <span id="page-23-0"></span>**1.3 - Use an email address as the fax number to send fax to**

Let's suppose you have added the Public Contact: Daniel Wollman, <daniel.wollman@ctmemory.com>, (203) 225-0505 in FaxMind Server (See **[Fax Recipients](#page-3-0)**) and the contact also exists in your Outlook. You can simply use the contact email address as recipient's phone number to send the fax to:

- 1. Click **New Mail Message** button on toolbar to compose a new email.
- 2. Click **To...** button.
- 3. In **Select Names: Contacts** dialog box, double-click to choose the contact you would like to send fax to.

Click OK. The selected contact will be added in To line:

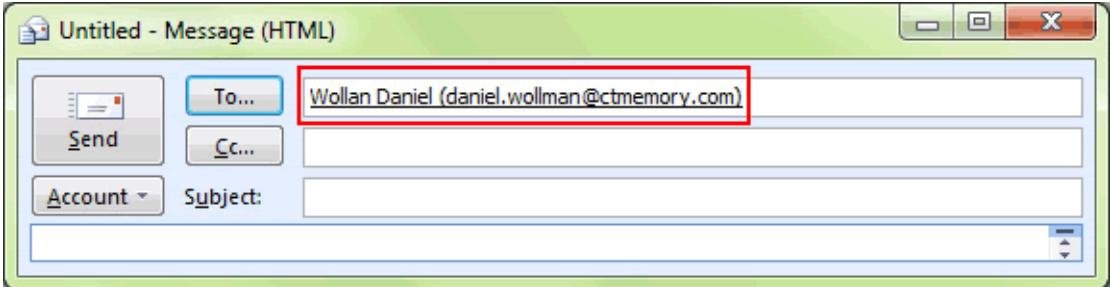

4. Move the all contacts to the **Subject** line.

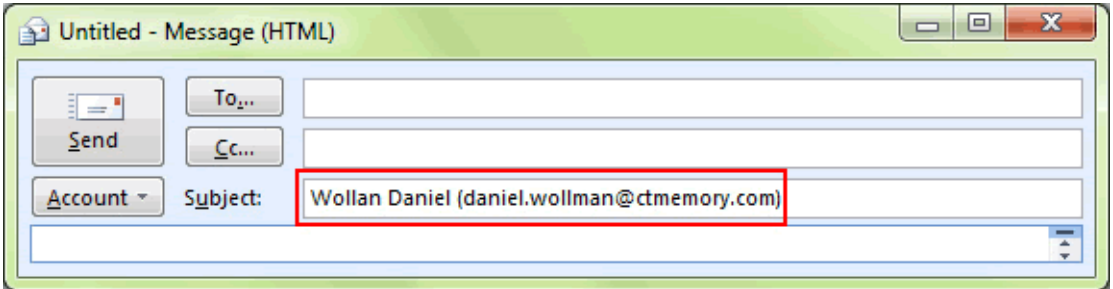

5. In **To...** line, enter the email account that you know FaxMind Server is monitoring,

i.e. **faxservice@faxmind.com**.

6. Attach a file you would like to fax by dragging & dropping a file on the compose email dialog box.

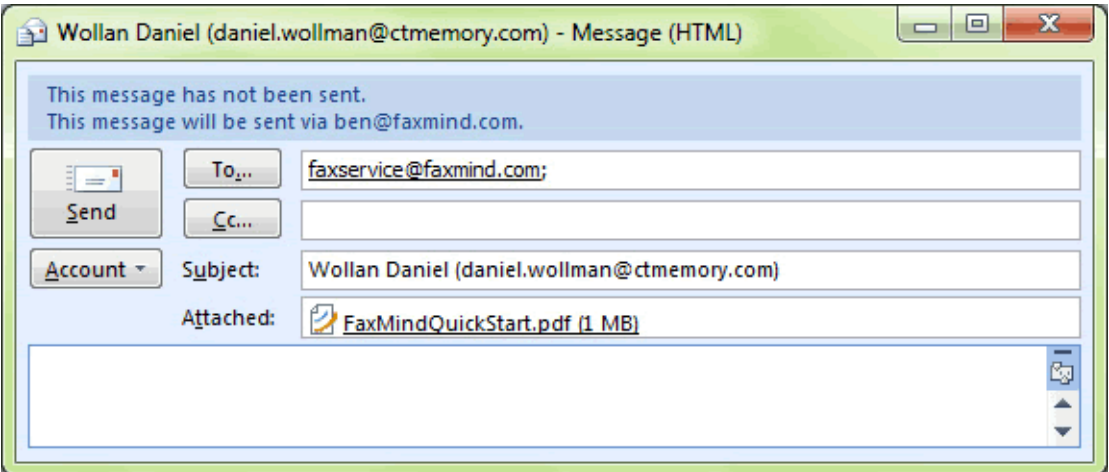

7. Click **Send** to send out the fax.

### <span id="page-25-0"></span>**2 - Sending a fax from FaxMind Printer Driver (Desktop Client)**

With the FaxMind Printer Driver, you can fax documents directly from any applications. You can do this by printing the documents to the FaxMind Printer Driver instead of to your usual printer.

From within your application:

- 1. Click **Print** on the **File** menu, or the appropriate command for printing;
- 2. On the **Print** dialog box, change the printer to **FaxMind Printer**;
- 3. If you would like to change the **Resolution** of fax: Click the **Properties** button, click **Graphic** or **Advanced** tab, choose **204 x 196 dots per inch** in **Resolution** combo box, click **OK**, click **OK**.
- 4. Click **OK**.

The FaxMind Desktop Client will appear automatically.

- 5. If you are not logged in to FaxMind Server, you will be asked to enter your User's **Email address** and **Password**, click **OK** to login to the FaxMind Server.
- 6. In the **Recipients** field, type the phone number of the fax machine you would like to send the fax to.
- 7. In the **Header** field, you can customize the header of the outgoing fax.

8. To send a scheduled fax, check the **Scheduling** box and specify what time the fax will be sent out. If necessary, modify other fields in the window.

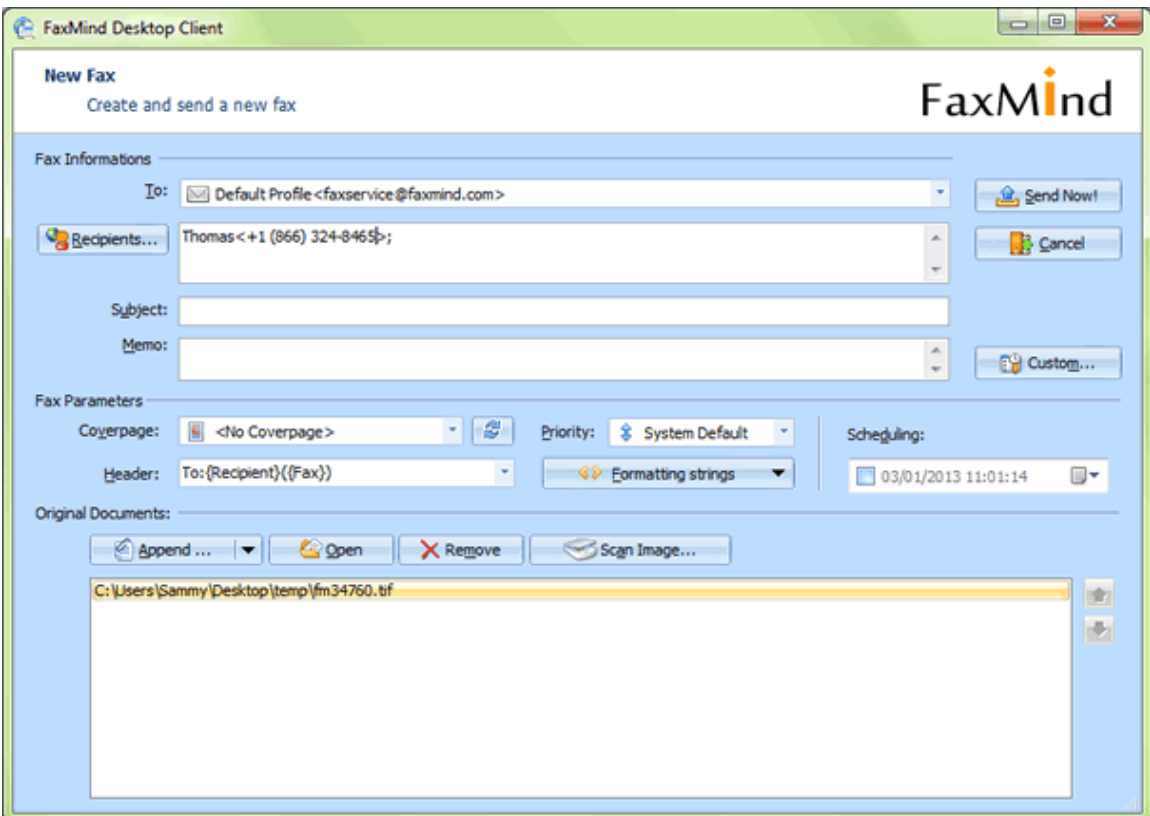

9. Click **Send Now!** button.

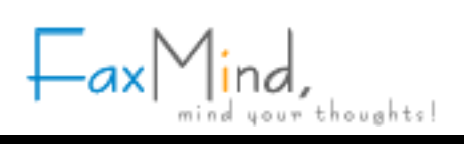

### <span id="page-27-0"></span>**3 - Sending Faxes from a Web Browser**

To send a fax from your web browser (Microsoft Internet Explorer, Mozilla Firefox, Apple Safari, Google Chrome):

1. Open Web browser and navigate the FaxMind server's address

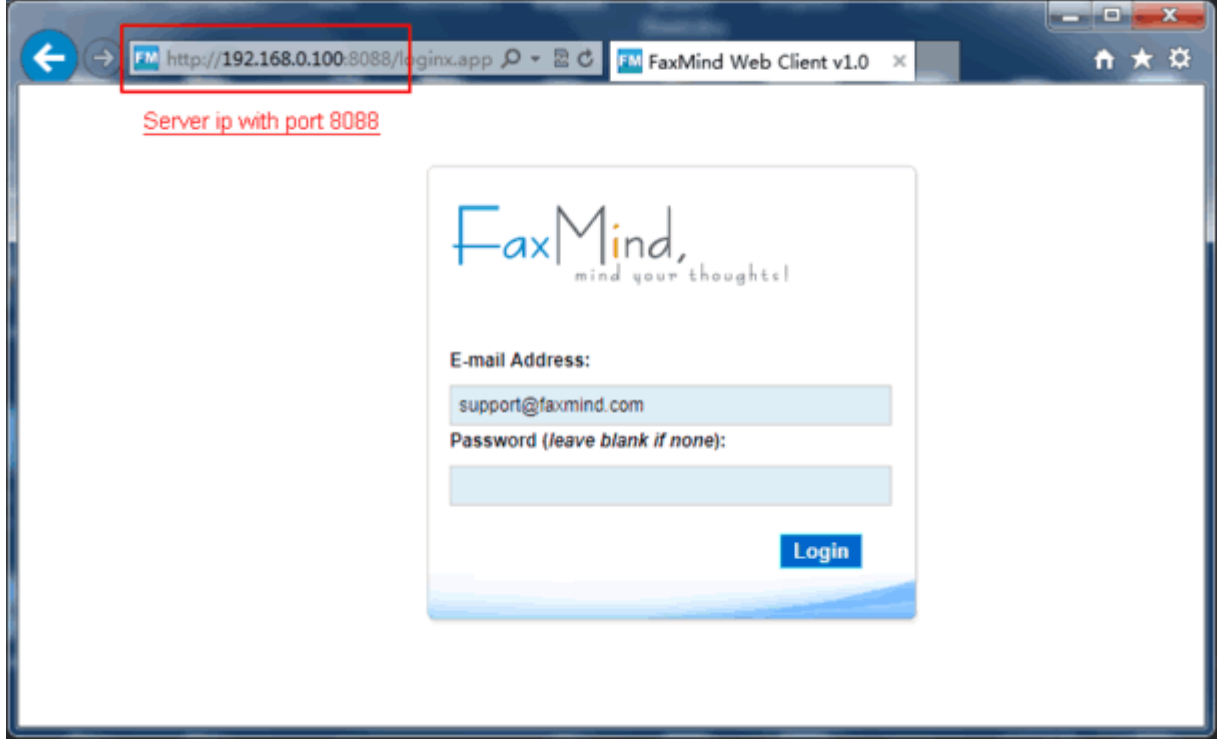

- 2. Enter your user name and password (if you specified before), click **Login** button**.**
- 3. Click **New** button to open the New Fax window.
- $Fax$   $\leftarrow$   $\leftarrow$
- 4. Enter a fax number or select a contact from the contact list. Click the **Append** button to select file to fax:

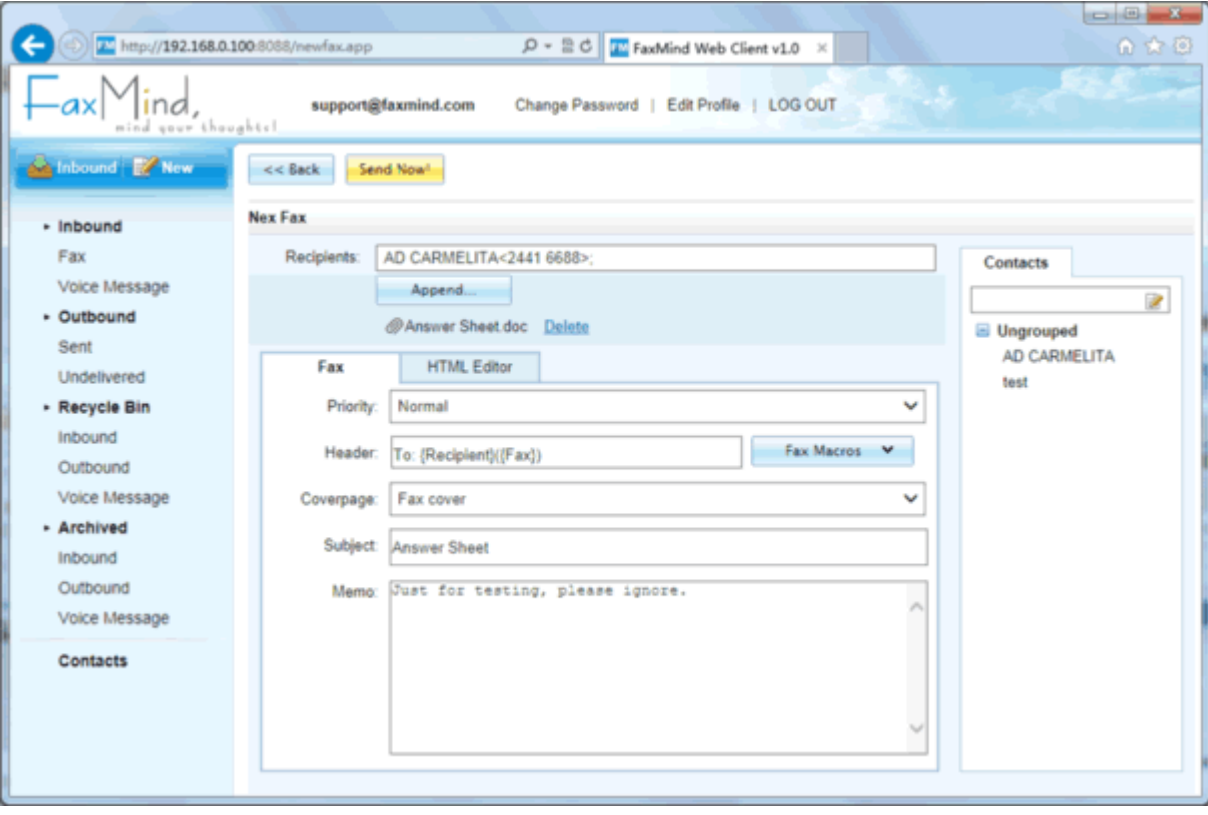

5. Click on **Send Now!** to fax your documents.

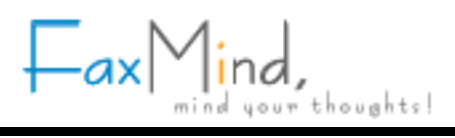

#### <span id="page-29-0"></span>**FaxMind Macros**

#### **Email Macros**

When FaxMind processes an email message in preparation for faxing, it examines the mail **Subject** line to determine where to whom (usually called Recipients) the fax should be sent. Even more, it is possible to place the following special macros within the body of an email message to achieve specific results:

- · Macros must appear at the top of the message body and **one macro per line**.
- · Macros are case-insensitive.
- · Macros must start with a "**[**", "**(**" or "**}**" (macro keys MUST be next to these starting characters) and end with "**]**", "**)**" or "**}**".
- · Macro keys and values are splitted by "=" (equal) or "**:**" (colon).
- · Usage for the macro should be:

**[Macro = Value ]**

```
or
```

```
[Macro =
Value - Line 1
Value - Line 2
Value - Line 3
...
]
```
If you use a mobile device (iPhone, iPad, Android mobile) to send a fax, the following line can be more easily inputted:

```
(Macro : Value )
```
For example:

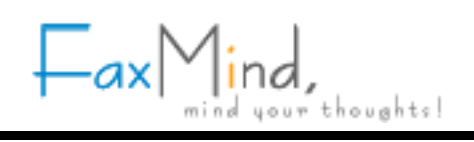

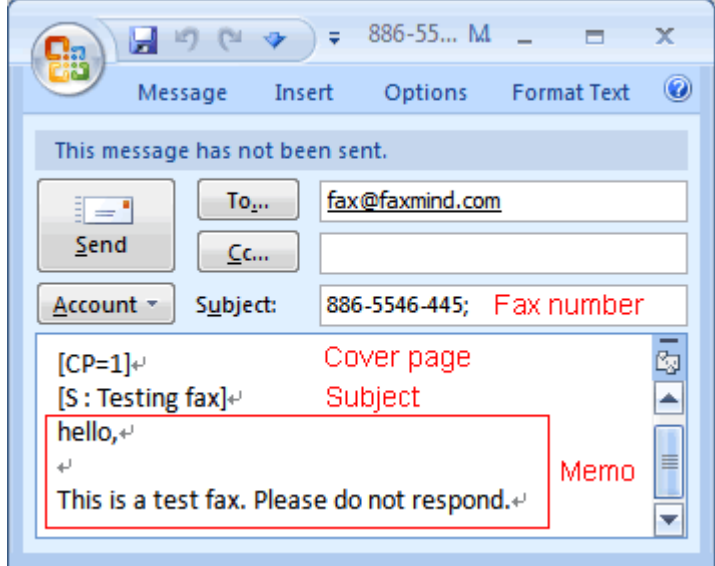

#### **Fax's details**

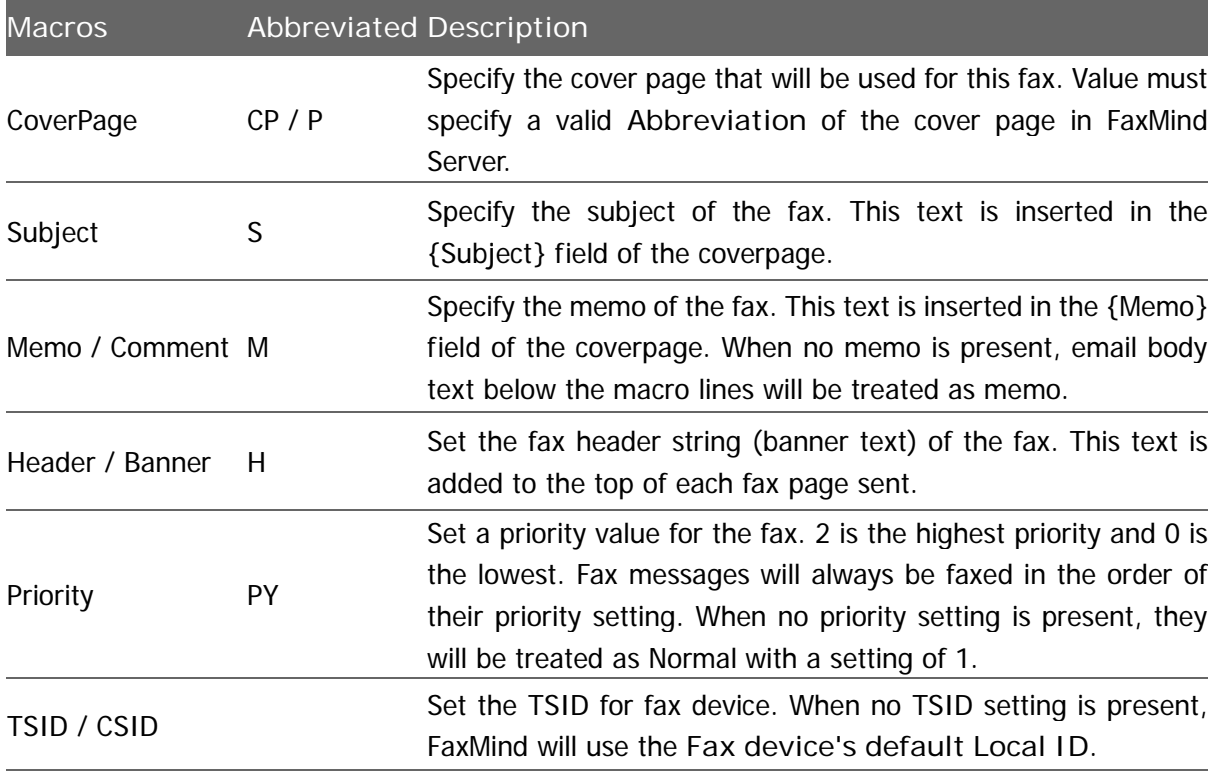

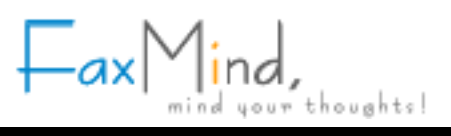

#### **Recipient's details**

If no recipient's details are present, FaxMind will attempt to retrieve the recipient information from the public contact list by searching with the fax number or email address you entered in the **Subject** line.

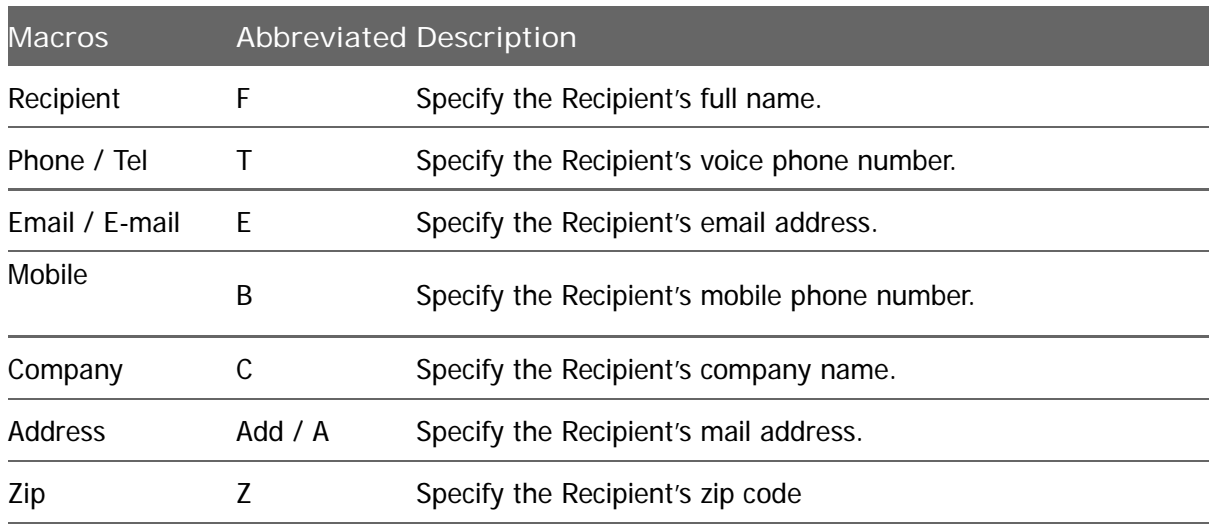

#### **Sender's details**

If no sender's details are present, user's information will be displayed

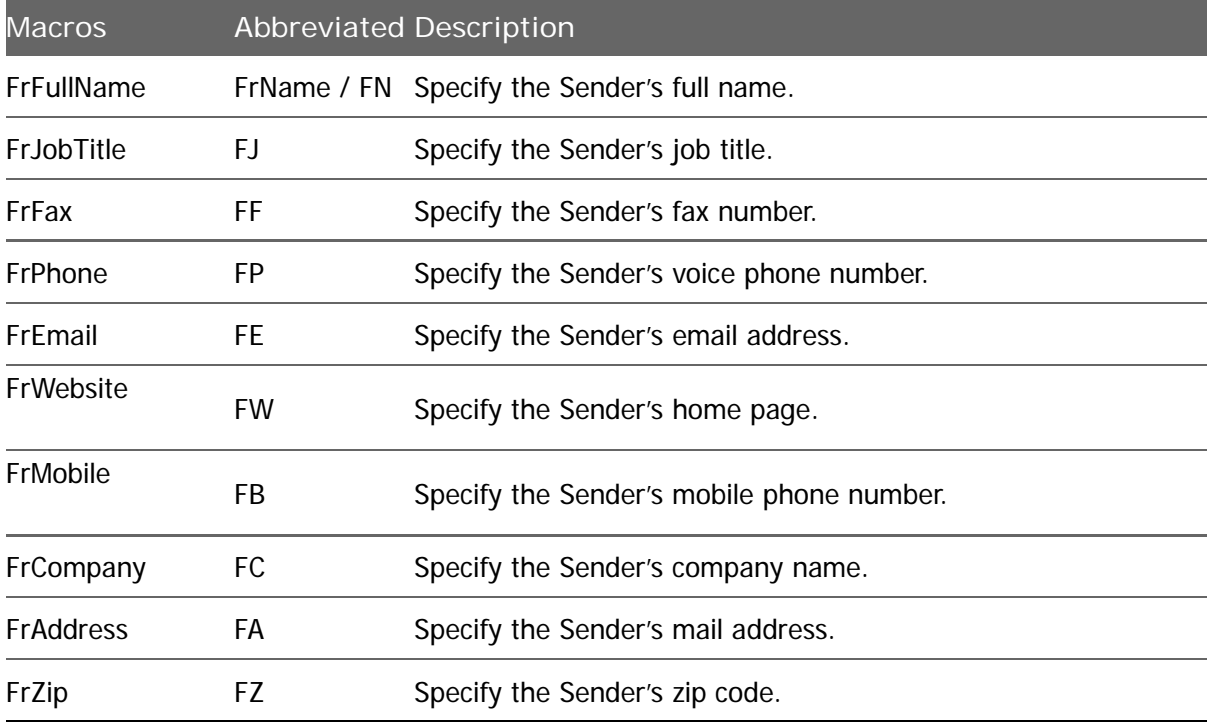

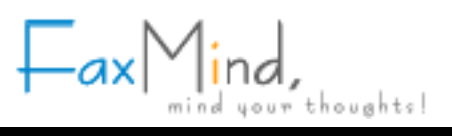

#### <span id="page-32-0"></span>**Fax Macros**

The following macros are used in **Coverpages**, **Fax Header** string, **Notification**

**Emails** and **SMS** messages to display useful fax information.

Macros are case-insensitive and must start with a "**{**" and end with a "**}**".

#### **Recipient's details**

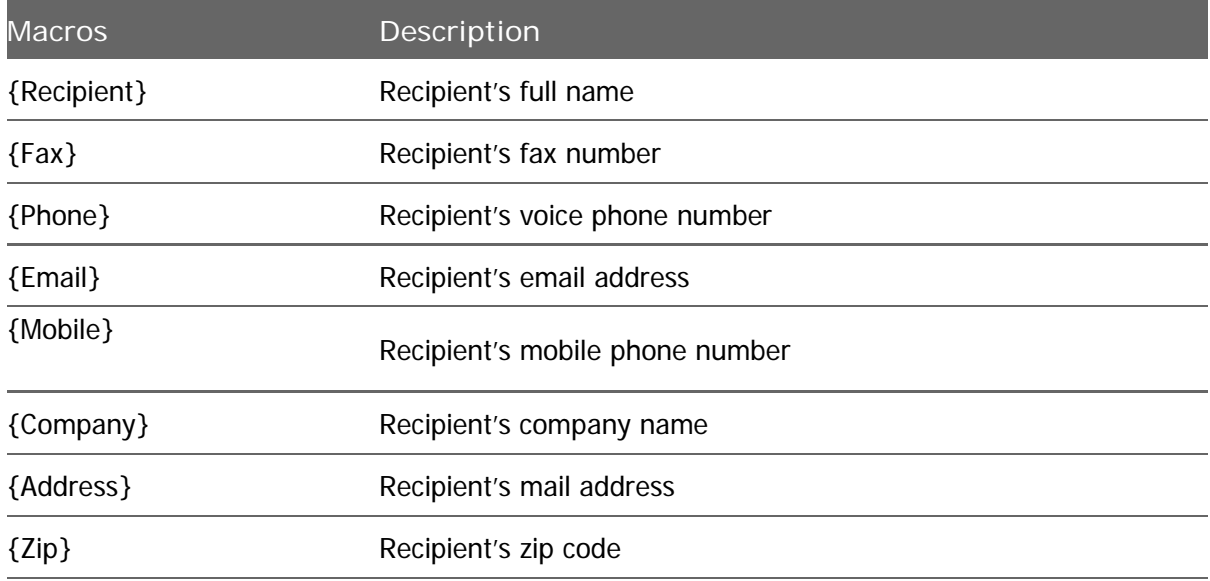

#### **Sender's details**

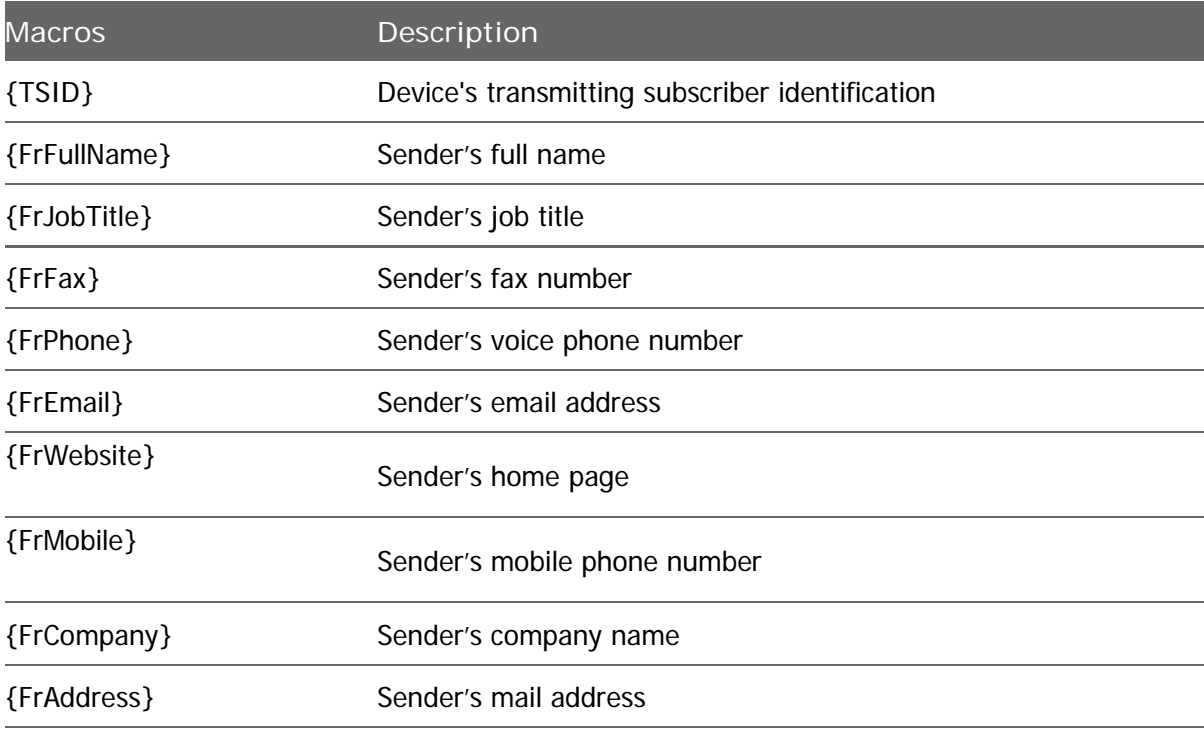

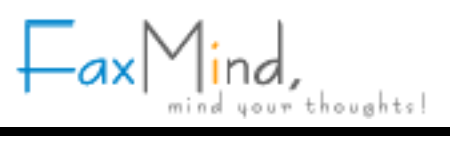

{FrZip} Sender's zip code

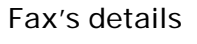

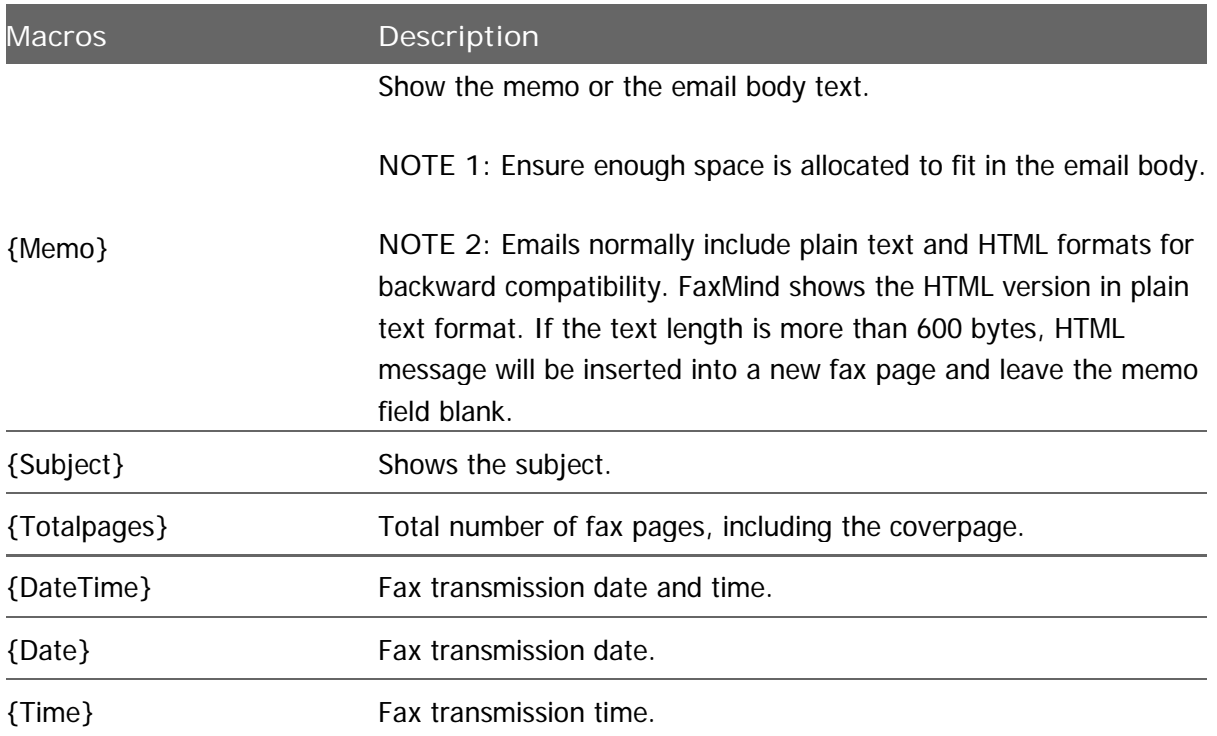

#### **Additional Fax's details for Notification Emails and SMS messages**

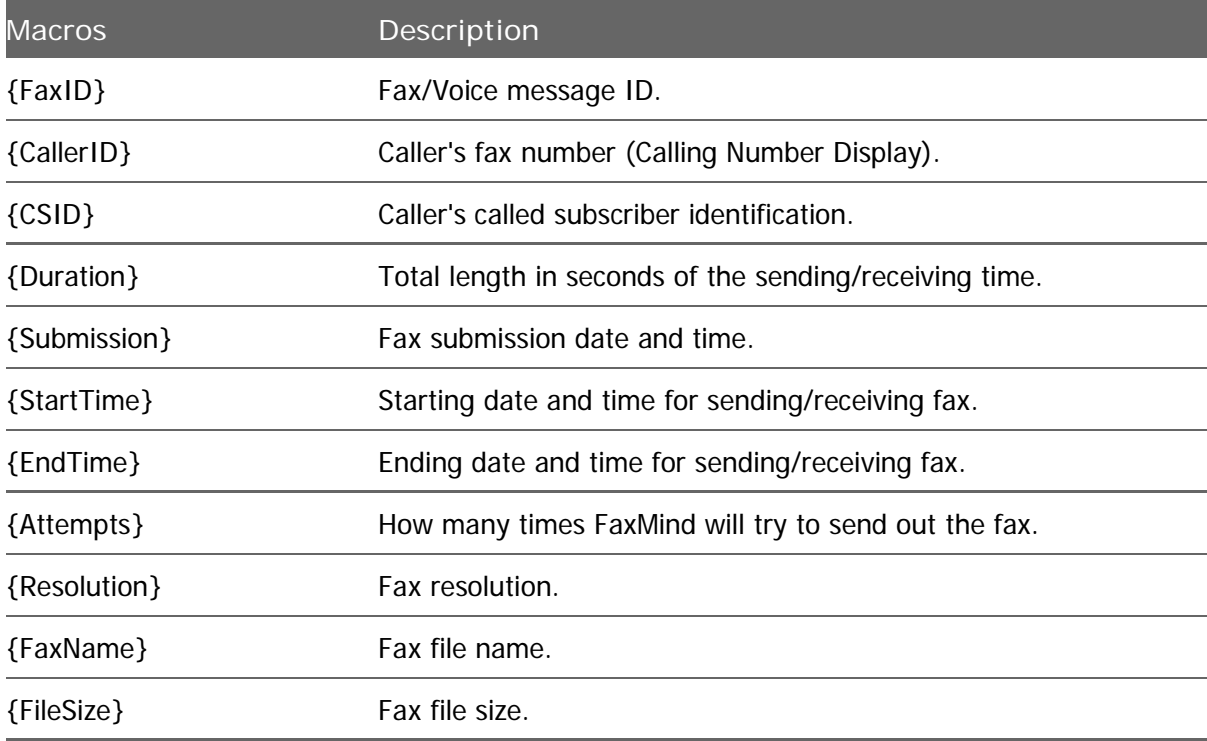

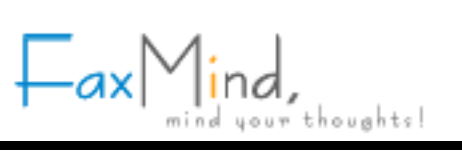

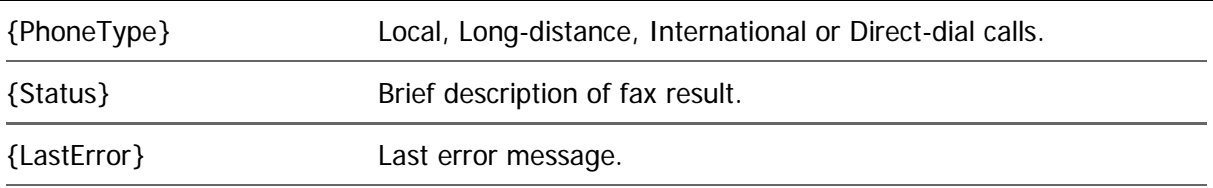